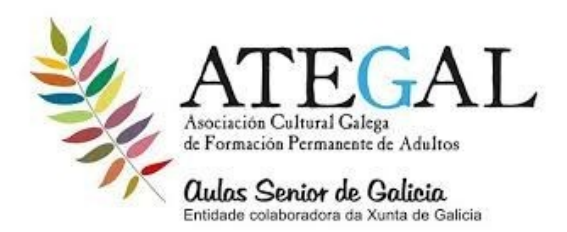

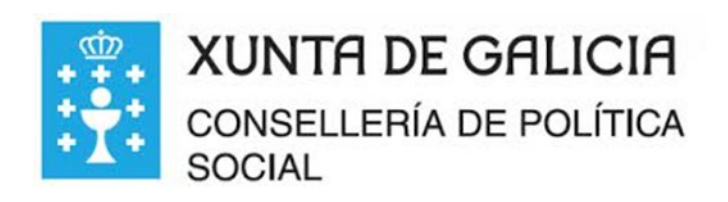

CLASE DE REPASO

## **COMO ABRIR EL WHATSAPP A MI ORDENADOR O PC**

**1.** ABRIR GOOGLE CHROME ….COLOCAR **WEB.WHATSAPP.COM**

**2**.ABRIR EL **WHATSAPP DEL MÓVIL** …. Y CLIC **EN LOS TRES PUNTOS….**

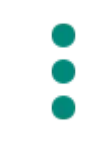

**(parte superior derecha)**

## **3. CLIC EN WHATSAPP WEB…...DARLE A OK O CERRAR LA SESIÓN SI APARECE**

**4.**COLOCAR **LA CÁMARA** DE LECTURA **FRENTE AL CODIGO QR DE LA PAGINA DEL ORDENADOR**

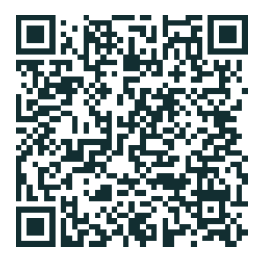

**5**.ABRIRÁ EL WHATSAPP ….EN EL ORDENADOR…..

6,ABRIR EL CONTACTO

7 PARA SALIR DEL WHATSAPP IR A LA PARTE SUPERIOR IZQUIERDA DONDE ESTA TU FOTO...LOS TRES PUNTOS ...CERRAR SESIÓN

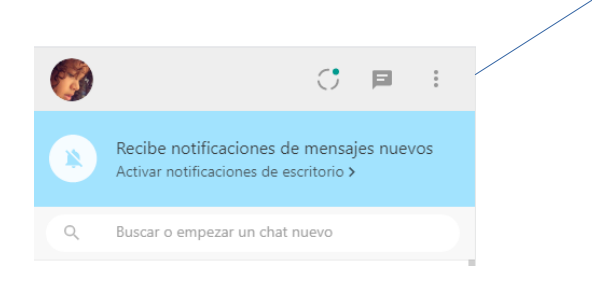